# *MANUALE D'INSTALLAZIONE Sistemi WiFiHotel / WiFinity 3.0 L009 MKT*

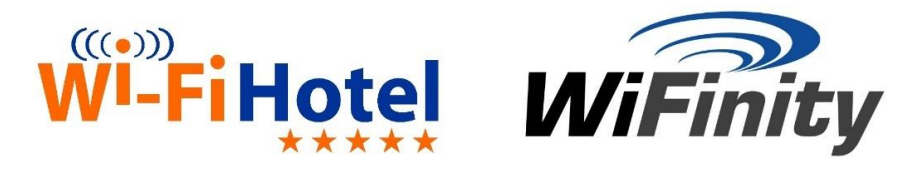

## **Grazie per aver scelto WiFiHotel & WiFinity**

Entro pochi minuti sarete in grado di offrire ai vostri clienti e ospiti il miglior servizio di accesso Wi-Fi a Internet disponibile sul mercato!

Seguite la semplice procedura per mettere in funzione il gateway WiFiHotel / WiFinity e associarlo alla vostra location.

#### 1. Attivazione del prodotto

Per attivare il software WiFiHotel / WiFinity eseguire i passi descritti di seguito nell'ordine in cui sono elencati:

- 1. Cliccare sul link di attivazione ricevuto per posta elettronica.
- 2. Una volta aperta la pagina web compilare il form con tutti i dati anagrafici richiesti. Cliccare sul bottone *"avanti"* per confermare.
- 3. Scegliere l'indirizzo e-mail da associare al sistema, scegliere inoltre lo username e la password di amministrazione per accedere al vostro pannello di controllo. Cliccare sul bottone *"avanti"* per confermare. *Attenzione: Per completare l'attivazione è indispensabile inserire un indirizzo e-mail valido e funzionante. Lo username una volta scelto non potrà più essere modificato. La password deve contenere almeno 8 caratteri.*
- 4. Procedere quindi sulla schermata successiva per registrare la struttura.
- 5. Attendere la ricezione del messaggio e-mail di convalida. Cliccare sul link presente all'interno della e-mail per completare il processo di registrazione.
- 6. L'attivazione della piattaforma è terminata! Sarà ora possibile accedere al pannello di controllo [https://app.wifihotel.it](https://app.wifihotel.it/) [o https://app.wifinity.it](https://app.wifinity.it/) con le credenziali scelte.

#### 2. Installazione del gateway

Per installare il gateway WiFiHotel / WiFinity seguire i passi descritti di seguito nell'ordine esatto in cui sono elencati:

- 1. **Estrarre dalla confezione** il gateway WiFiHotel / WiFinity, l'alimentatore elettrico, le antenne e il cavo di rete.
- 2. **Collegare le antenne** in dotazione PRIMA di accendere il gateway.
- 3. **Connettere** un'estremità del cavo di rete in dotazione alla porta del gateway denominata "*Poe in" (WAN)*. Nell'immagine di esempio cavo di colore rosso. **Connettere** l'altra estremità del cavo ad una delle porte di rete libere del proprio **router** di accesso a Internet.
- 4. *Opzionale –* Connettere eventuali access-point aggiuntivi, mediante uno switch, nella porta *"2" (LAN)*. Nell'immagine cavo di colore verde. N.B. Nella rete "Ospiti" il gateway WiFiHotel/WiFinity deve essere l'unico dispositivo a fornire il DHCP. Solo se indicato dall'assistenza tecnica, in alcune installazioni con access point managed al posto della porta 2 utilizzare la porta 4.
- 5. Solo dopo ver connesso le antenne in dotazione, rimuovere l'etichetta gialla e **Connettere** il gateway WiFiHotel / WiFinity alla rete elettrica tramite l'alimentatore fornito nella confezione. *N.B. per il corretto funzionamento dell'apparato utilizzare solamente l'alimentatore originale dell'apparato. Non utilizzare alimentatori generici.*
- 6. *Le porte 3 (solo per installazione) e 4 (LAN – VLAN Management) possono essere utilizzate solo su specifica indicazione del supporto tecnico.*

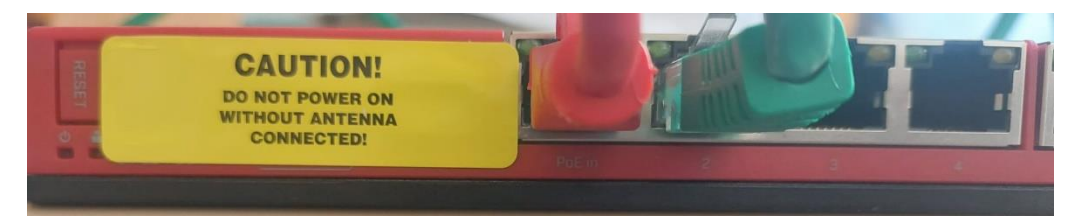

### 3. Connessione del gateway alla rete e auto-configurazione

Se tutto è corretto, il gateway WiFiHotel / WiFinity si **auto-configurerà** da solo! Questa procedura richiede circa 15 minuti durante i quali l'apparato non dovrà mai essere spento e non dovrà essere scollegato dal router Internet.

#### 4. Configurazione del pannello di controllo

A questo punto l'ultimo passo consiste nell'effettuare **l'accesso al pannello di controllo** della location per configurare tutte le impostazioni del sistema**.**

#### **Accedere** all'indirizzo [https://app.wifihotel.it](https://app.wifihotel.it/) [o https://app.wifinity.it/](https://app.wifinity.it/)

ed inserire username e password (scelti in fase di attivazione prodotto nel capitolo 1 di questo manuale) per entrare nel pannello di amministrazione del sistema. Il pannello è cloud ed è accessibile ovunque, anche al di fuori della struttura! Per iniziare a provare ad utilizzare immediatamente il sistema occorre seguire 3 setup base:

1. *Inserimento dati per il GDPR*: inserire i vostri dati relativi al GDPR: *Impostazioni > Location > Dati location.*

2. *Creare un nuovo profilo* a piacere: *Menù di sinistra > Profili > Nuovo profilo* 3. *Impostazione privacy e marketing*: Abilitare il consenso privacy e marketing: *Impostazioni > Location > Testi e disclaimer*. Questi 3 semplici passaggi permettono di far connettere i vostri ospiti. Successivamente potrete personalizzare ogni aspetto del vostro sistema!

In ogni pagina del pannello (in alto a destra) è disponibile **un bottone "Help"** che spiega le caratteristiche presenti nella pagina in cui vi trovate!

Infine, è possibile richiedere al supporto tecnico le video guide dove è spiegato il funzionamento di tutto il sistema!

*Benvenuti nel mondo WiFiHotel & WiFinity*

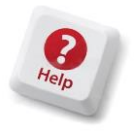

### Serve assistenza? Il nostro servizio clienti è a tua disposizione!

- Cerca tra le soluzioni nel nostro portale di assistenz[a http://supporto.wifihotel.it](http://supporto.wifihotel.it/) o [http://supporto.wifinity.it](http://supporto.wifinity.it/) Troverai tutte le informazioni di cui hai bisogno!
- Se non trovi la soluzione al tuo problema apri un ticket di assistenza inviandoci una email! Ti risponderemo nel minor tempo possibile!

## **[supporto@wifihotel.it](mailto:supporto@wifihotel.it) [supporto@wifinity.it](mailto:supporto@wifinity.it)**

▪ Puoi anche contattarci telefonicamente al numero 051-6147570. Il servizio è attivo dal lunedì al venerdì, dalle 9 alle 13 e dalle 14 alle 18 (festivi esclusi).

Supporto iniziale all'installazione: Se hai bisogno di aiuto per attivare il tuo sistema WiFIHotel / WiFinity saremo lieti di aiutarti! È possibile fissare un appuntamento telefonico tramite l'e-mail del supporto tecnico. Per un servizio di qualità, il supporto all'attivazione iniziale avviene solo su appuntamento.

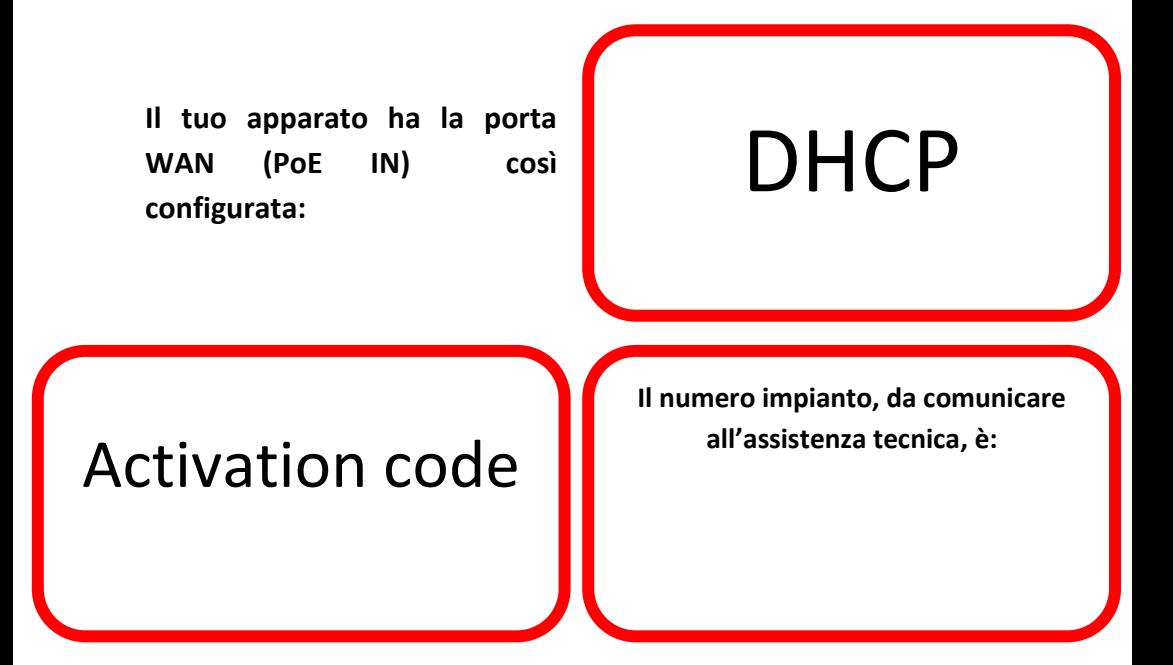